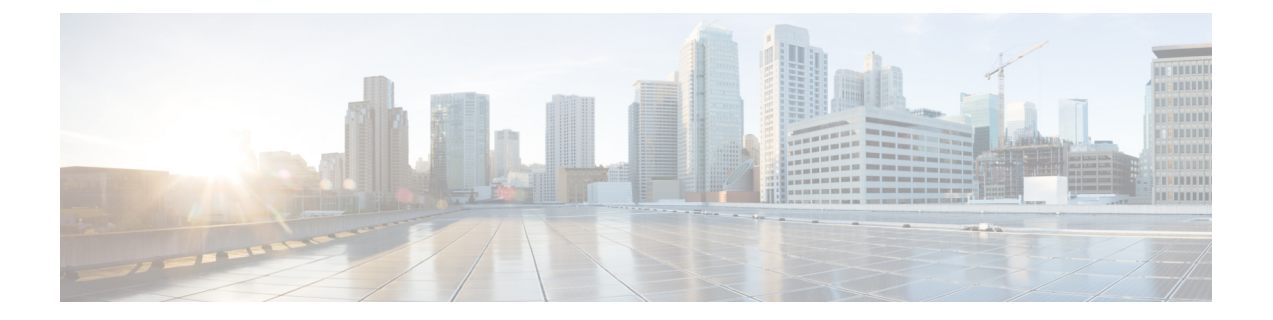

# クライアントのインストールと設定

Security Manager アプリケーションと一緒に使用する重要なクライアント アプリケーションが 2 つあります。

- Security Manager クライアント。これは、ワークステーション上にインストールされ、通 常は別のサーバ上にインストールされているSecurityManagerサーバ上で動作しているデー タベースと相互作用するクライアント/サーバ アプリケーションです。このクライアント は一部の機能で Web ブラウザも使用します。
- Web ブラウザ。、Security Manager サーバーや Common Services を使用する他のサーバー を設定したりするために Web ブラウザを使用する必要があります。

次のトピックで、クライアントを実行するブラウザの設定方法と、Security Manager クライア ントのインストール方法について説明します。

- Web ブラウザ クライアントの設定 (1 ページ)
- Security Manager クライアントのインストールに関するヒント (7 ページ)
- Security Manager クライアントのインストール (7 ページ)
- アプリケーションへのログイン (14 ページ)
- Security Manager クライアントのアンインストール (17 ページ)

# **Web** ブラウザ クライアントの設定

Webブラウザが、特定の種類のコンテンツを許可し、アプリケーションを実行しているサーバ からのポップアップウィンドウをブロックしないように設定されていることを確認する必要が あります。Web ブラウザは、オンライン ヘルプだけでなく、機能的なアプリケーション ウィ ンドウを表示するために使用されます。次の項で、ブラウザをアプリケーションクライアント として効率的に使用するために必要な設定方法について説明します。

- HTTP/HTTPS プロキシ例外 (2 ページ)
- ブラウザ クッキーの設定 (2 ページ)
- Internet Explorer の設定 (2 ページ)
- Firefox の設定 (4 ページ)

• サードパーティ製ツールでの例外のイネーブル化と設定 (6 ページ)

## **HTTP/HTTPS** プロキシ例外

HTTP/HTTPS プロキシを使用する場合は、Security Manager サーバ用のプロキシ例外を設定す る必要があります。

この要件は、Internet Explorer と Firefox に適用されます。それぞれに対する追加設定の詳細を 以降に説明します。

## ブラウザ クッキーの設定

複数のブラウザがインストールされている場合、デフォルトブラウザのクッキーを有効にする 必要があります。具体的には、Internet Explorer のプライバシー設定は、中レベル以下(IE > [Tools] > [Internet Options] > [Privacy Settings] <= [Medium])に設定する必要があります。

クッキーをブロックすることにより、Security Manager のユーザ ログインは Security Manager のクリーン インストール後も失敗する場合があります。ユーザーログインが Security Manager のクリーンインストール後に失敗した場合は、次のエラーメッセージが表示される場合があり ます。「CMFセッションIDを割り当てられません。(CMF session id cannot be assigned.)」

### **Internet Explorer** の設定

Security Manager とそのアプリケーションを正しく機能させるために必要な Internet Explorer の 設定がいくつかあります。InternetExplorerは、オンラインヘルプ、アクティビティレポート、 CS-MARS ルックアップ情報などの表示に使用されます。この手順では、Internet Explorer に必 要な設定について説明します。

### 手順

- ステップ **1** InternetExplorer 8.x、9.x、10.x、または11.xを使用している場合は、互換表示を使用します。InternetExplorer 8.x、9.x、10.x、および 11.x は、互換表示でのみサポートされます。互換表示を使用するには、Internet Explorer を開き、[ツール(Tools)] > [互換表示設定(Compatibility View Settings)] に移動し、[すべての Webサイトを互換表示で表示する(Display all websites in Compatibility View)] として Security Manager サー バーを追加します。
- ステップ **2** 次の手順を実行して、Security Manager のポップアップ ブロックをオフにします。
	- a) Internet Explorer を開きます。
	- b) [Tools] > [Pop-up Blocker] > [Pop-up Blocker Settings] に移動します。
	- c) [許可するWebサイトのアドレス (Address of website to allow) ]フィールドに、Security Manager サーバー の IP アドレスを入力して、「追加 (Add) 1をクリックします。 [http://windows.microsoft.com/en-US/windows-vista/Internet-Explorer-Pop-up-Blocker-frequently-asked-questions](https://support.microsoft.com/en-us/windows?ui=en-US&rs=en-US&ad=US) [英語] を参照してください。
- ポップアップブロックをオフにしなかった場合は、Security Managerでデバイスを検出でき ない可能性があります。 注意
- ステップ3 Internet Explorer で、「ツール (Tools) ]>[インターネットオプション (Internet Options) ] を選択します。こ の手順内の以降のステップは、[インターネットオプション(Internet Options)]ダイアログボックス上で実 行します。
- ステップ **4** アクティブ コンテンツを許可するには、次の手順を実行します。
	- a) [詳細設定 (Advanced) ] タブをクリックし、[セキュリティ (Security) ] セクションまでスクロールし て、[マイコンピュータのファイルでのアクティブコンテンツの実行を許可する(Allowactive content to run in files on My Computer)] を選択します。
	- b) [適用(Apply)] をクリックして変更を保存します。
- ステップ **5** ブラウザのセキュリティ設定が、暗号化されたページをディスクに保存できるようになっていることを確 認します。暗号化されたページを保存できない場合は、クライアントソフトウェアインストーラをダウン ロードできません。

[詳細設定(Advanced)] タブの [セキュリティ(Security)] エリアで、[暗号化されたページをディスクに 保存しない (Do not save encrypted pages to disk) ] を選択解除します。設定を変更する必要がある場合は、 [適用(Apply)] をクリックして変更を保存します。

- ステップ **6** 一時ファイル用のディスクキャッシュのサイズが、ダウンロードを予定しているクライアントソフトウェ アインストーラのサイズを上回っていることを確認します。キャッシュ割り当てが少なすぎる場合は、イ ンストーラをダウンロードできません。キャッシュ サイズを変更するには、次の手順を実行します。
	- a) [General] タブをクリックします。
	- b) [インターネット一時ファイル (Temporary Internet files) ] グループで [設定 (Settings) ] をクリックし ます。
	- c) 必要に応じて、インターネット一時ファイルに使用されるディスクスペースの容量を増やして [OK (OK)] をクリックします。
	- d) [適用(Apply)] をクリックして変更を保存します。
- ステップ7 (任意) CS-MARS と Security Manager 間でデータをやり取りするときに、セキュア コンテンツとノンセ キュアコンテンツの両方が含まれたページを開かなければならないことがあります。デフォルトで、Internet Explorer からノンセキュア項目を表示するかどうかが尋ねられます。このプロンプトで [はい(Yes)] をク リックすると、ソフトウェアを正常に機能させることができます。

必要な場合は、プロンプトが表示されず、混合コンテンツ、つまり、セキュアコンテンツとノンセキュア コンテンツの両方が含まれるページが自動的に表示されるように Internet Explorer の設定を変更できます。 混合コンテンツ ページを表示するように Internet Explorer を設定するには、次の手順を実行します。

- a) [セキュリティ (Security) ] タブをクリックします。
- b) ダイアログボックス下部の [レベルのカスタマイズ(Custom Level)] をクリックします。
- c) [その他 (Miscellaneous) ] 見出しの下で、[混在したコンテンツを表示する (Display mixed content) ] 設 定に対応する [有効にする(Enable)] オプションボタンを選択します。([Disable] が選択されていな いことを確認してください)。
- d) [適用(Apply)] をクリックして変更を保存します。

ステップ **8** [OK(OK)] をクリックすると、[インターネットオプション(Internet Options)] ダイアログボックスが閉 じられます。

## **Firefox** の設定

Security Manager とそのアプリケーションを正しく機能させるために必要な Firefox の設定がい くつかあります。Firefox は、オンライン ヘルプ、アクティビティ レポート、CS-MARS ルッ クアップ情報などの機能の表示に使用します。この手順では、Firefoxの設定に必要なオプショ ンについて説明します。

- プリファレンス ファイルの編集 (4 ページ)
- ディスク キャッシュのサイズの編集 (4 ページ)
- ポップアップ ブロックのディセーブル化またはホワイト リストの作成 (5 ページ)
- JavaScript のイネーブル化 (5 ページ)
- 最新ウィンドウ内の新しいタブ上でのオンラインヘルプの表示と以降の要求に対する既存 のウィンドウの再利用 (6 ページ)

### プリファレンス ファイルの編集

手順

プリファレンス ファイルを編集するには、次の手順を実行します。

- ステップ **1** メモ帳などのテキストエディタで、\MozillaFirefox\defaults\pref サブディレクトリにある **firefox.js** を開きま す。
- ステップ2 pref("dom.allow scripts to close windows", true); を追加します。
- ステップ3 編集したファイルを保存して閉じます。

### ディスク キャッシュのサイズの編集

一時ファイル用のディスクキャッシュのサイズが、ダウンロードを予定しているクライアント ソフトウェアインストーラのサイズを上回っていることを確認します。キャッシュ割り当てが 少なすぎる場合は、インストーラをダウンロードできません。

手順

キャッシュ サイズを変更するには、次の手順を実行します。

ステップ1 [ツール (Tools) ]>[オプション (Options) ]を選択してから、[詳細設定 (Advanced) ]をクリックします。

ステップ2 設定が少なすぎる場合は、より多くのキャッシュスペースを確保して、[OK (OK)] をクリックします。

### ポップアップ ブロックのディセーブル化またはホワイト リストの作成

手順

ポップアップ ブロックをディセーブルにするには、次の手順を実行します。

- **ステップ1** [ツール(Tools)]>[オプション(Options)] を選択してから、[コンテンツ(Contents)] アイコンをクリッ クします。
- ステップ **2** [ポップアップウィンドウをブロックする(Block Pop-up Windows)] チェックボックスをオフにします。

または、ポップアップを受け入れる信頼できるソースのホワイトリストを作成するには、[ポップアップ ウィンドウをブロックする(Block Pop-up Windows)] チェックボックスをオンにしてから、[例外 (Exceptions)] をクリックして [許可サイト-ポップアップ(Allowed Sites - Popups)] ダイアログボックス で次の手順を実行します。

- a) [Webサイトのアドレス(Address of web site)] フィールドに **http://**<*SERVER\_NAME*>(ここで、 **SERVER\_NAME** は Security Manager サーバーの IP アドレスまたは DNS ルーティング可能名)と入力し てから、[許可(Allow)] をクリックします。
- b) **file:///***C:***/Documents%20and%20Settings/***<USER\_NAME>***/Local%20Settings/Temp/**(ここで、*C:* は Windows がインストールされているクライアントシステムのディスクドライブで、*USER\_NAME* はク ライアントシステム上のWindowsユーザー名)と入力してから、[許可(Allow)]をクリックします。
- c) [閉じる (Close)] をクリックします。

ステップ **3** [OK] をクリックします。

### **JavaScript** のイネーブル化

手順

JavaScript をイネーブルにするには、次の手順を実行します。

- ステップ **1 [**ツール(**Tools**)**]** > **[**オプション(**Options**)**]**を選択してから、[コンテンツ(Contents)]アイコンをクリッ クします。
- ステップ **2** [JavaScript を有効にする(Enable JavaScript)] チェックボックスをオンにします。
- ステップ **3** [詳細設定(Advanced)] をクリックし、[JavaScriptを有効にする(Enable JavaScript)] ダイアログボックス で、[スクリプトで次を許可する(Allow scripts to)] エリア内のすべてのチェックボックスをオンにしま す。
- ステップ **4** [OK] をクリックします。

### 最新ウィンドウ内の新しいタブ上でのオンラインヘルプの表示と以降の要求に対する既 存のウィンドウの再利用

初めてオンラインヘルプにアクセスしたときに、2つの新しいブラウザウィンドウ(空のペー ジとヘルプ コンテンツが含まれるページ)が開くことがあります。その後、オンライン ヘル プにアクセスしようとしたときに、既存のブラウザウィンドウが再利用されないこともありま す。

手順

最近開かれたブラウザ ウィンドウの新しいタブ上にオンライン ヘルプを表示し、それ以降は 既存のブラウザ ウィンドウを再利用するように Firefox を設定するには、次の手順を実行しま す。

- ステップ **1** アドレスバーに、**about:config**と入力して、**Enter**を押します。ユーザプリファレンスのリストが表示され ます。
- ステップ2 [browser.link.open external (browser.link.open external) 1をダブルクリックして、表示されたダイアログボッ クスに **3** と入力します。この値は、外部アプリケーションからのリンクが、最後に開かれたブラウザ ウィ ンドウ内の新しいタブで開かれることを意味します。
- ステップ **3** [browser.link.open\_newwindow(browser.link.open\_newwindow)] をダブルクリックして、それを **1** に設定し ます。この値は、リンクがアクティブなタブまたはウィンドウで開かれることを意味します。
- ステップ 4 [browser.link.open\_newwindow.restriction (browser.link.open\_newwindow.restriction)] をダブルクリックして、 それを **0** に設定します。この値は、新しいウィンドウのすべてがタブとして開かれることを意味します。
- ステップ **5** [about:config] ページを閉じます。
	- ブラウザのステータス バーに Done というステータスが表示された後でも、状況依存のヘルプ を開いたときに空白のページが開く場合があります。この問題が発生した場合は、数分待てば、 コンテンツがダウンロード可能になり、表示されます。 (注)

### サードパーティ製ツールでの例外のイネーブル化と設定

一部のサードパーティ製ポップアップブロックを使用すれば、通常はポップアップを拒否しな がら、特定のサイトまたはサーバからのポップアップだけを許可できます。ポップアップ ブ ロックでホワイトリストに例外を含めることができない場合、または、そのオプションでは要 件が満たせない場合は、すべてのポップアップを許可するようにユーティリティを設定する必 要があります。信用されたサイトからのポップアップを許可する方式は、使用されているユー ティリティによって異なります。詳細については、サードパーティ製品のマニュアルを参照し てください。

# **SecurityManager**クライアントのインストールに関するヒ ント

Security Manager クライアントを使用してデバイスを設定します。クライアントで変更を保存 すると、それらはワークステーションに保存されます。続いて、変更をデータベースに送信し て、サーバ上のデータベースを更新する必要があります。

クライアントを使用している間は、クライアントとサーバ間で継続的に相互通信が行われま す。この点を踏まえて、クライアントをインストールしてそのパフォーマンスを向上させるた めのヒントを考慮してください。

- サーバーと同じコンピュータ上でクライアントを日常業務として実行しないでください。 クライアントをサーバ上にインストールした場合は、トラブルシューティングの目的にの み使用してください。
- ネットワーク遅延の問題を避けるために、クライアントはサーバからあまり離れていない ワークステーション上にインストールします。たとえば、米国にサーバを設置しながら、 インド国内のネットワークからクライアントを実行した場合は、遅延が生じて応答性能が 低下する可能性があります。この問題を軽減するには、クライアントがサーバと同じデー タセンター内に設置される、リモート デスクトップまたはターミナル サーバ配置を採用 する必要があります。
- 1 台のコンピュータ上には 1 つのクライアントのコピーしかインストールできません。ク ライアントとサーバのバージョンは完全に一致する必要があります。したがって、2 つの 異なるバージョンの Security Manager 製品を実行する場合は、それぞれのクライアントを 実行する 2 台のワークステーションを用意する必要があります。

一方で、クライアントを複数回起動して、同じバージョンを実行している複数のSecurityManager サーバに接続できます。

# **Security Manager** クライアントのインストール

Security Manager クライアントは、ワークステーション上にインストールする個別のプログラ ムです。このクライアントを使用して、Security Manager サーバにログインして、デバイスに 関するセキュリティ ポリシーを設定します。Security Manager クライアントは、製品と一緒に 使用するメイン アプリケーションです。

サーバ ソフトウェアがインストールされていれば、Security Manager サーバ上にクライアント がインストールされている可能性があります。ただし、サーバと同じシステム上でクライアン トを使用する場合は、製品の日常的な使用を避けることを推奨します。代わりに、次の手順を 使用して、クライアントを別のワークステーションにインストールしてください。ワークス テーションシステムの要件とサポートされているブラウザのバージョンについては[、「クライ](installation_guide_for_cisco_security_manager_427_chapter3.pdf#nameddest=unique_45/unique_45_Connect_42_tab_1092438) [アント要件」](installation_guide_for_cisco_security_manager_427_chapter3.pdf#nameddest=unique_45/unique_45_Connect_42_tab_1092438)3-11 ページを参照してください。

インストール中に問題が発生した場合は、次のトピックを参照してください。

- 非デフォルト HTTP または HTTPS ポートの設定 (11 ページ)
- 以前のバージョンのクライアントからアップグレードできない (12 ページ)
- [インストール中のクライアント障害](installation_guide_for_cisco_security_manager_427_chapter9.pdf#nameddest=unique_87) を

### はじめる前に

- ブラウザが正しく設定されていることを確認します。Web ブラウザ クライアントの設定 (1 ページ)を参照してください。
- Windows ファイアウォールが正しく設定されていることを確認します。Security Manager でサポートされるオペレーティング システムでは、Windows ファイアウォールはデフォ ルトでイネーブルになっています。その結果、HTTP、HTTPS、および syslog の着信接続 がブロックされます。たとえば、管理者はサーバの Security Manager クライアントのイン ストール URL にローカルでアクセスできますが、リモート ワークステーションからはア クセスできません。また、syslog データは Event Viewer に表示されません。Windows ファ イアウォールをディセーブルにするか、問題になっている管理トラフィックを許可する着 信ルールを設定する必要があります。

- ワークステーションの Windows ファイアウォールをディセーブルにすると、Windows ファイ アウォールのイネーブル時に防御されていた悪意のあるアクティビティに対して無防備になり ます。 注意
	- クライアント ソフトウェア インストーラをダウンロードする前に、クライアント システ ム上の Temp ファイルを手動で削除することを推奨します。このようなファイルを削除す ることによって、使用可能な十分なスペースを確保できる可能性があります。
	- ワークステーションに Cisco Security Agent がインストールされている場合は、クライアン トのインストールプロセスの前または中に、それをディセーブルにする必要があります。 インストールプロセス中にクライアントインストーラが CiscoSecurity Agent をディセーブ ルできなかった場合は、プロセスが中断して、クライアントのインストールを再開する前 に、Cisco Security Agent を手動でディセーブルにするように要求されます。

ワークステーション上の Cisco Security Agent をディセーブルにするには、次の2つの方法のい ずれかを使用します:(1)システムトレイ内のCiscoSecurityAgentアイコンを右クリックし、 [セキュリティレベル(Security Level)] > [オフ(Off)] を選択するか、(2)[サービス (Services)] を開き([コントロールパネル(Control Panel)] > [管理ツール(Administrative Tools) |> [サービス (Services) |)、[Cisco Security Agent (Cisco Security Agent) | を右クリッ クし、[停止(Stop)]をクリックします。2つのどちらの方法の場合でも、Windowsのバージョ ンによっては、次の手順を実行する必要があります。[サービス(Services)] を開き、[Cisco Security Agent Monitor(CiscoSecurity Agent Monitor)] をクリックして [停止(Stop)] をクリッ クします。クライアントのインストール終了後、Cisco Security Agent を再起動します。 ヒント

 $\triangle$ 

- ワークステーション上で Cisco Security Agent がディセーブルになっている間は、Cisco Security Agentのイネーブル時に防御されていた悪意のあるアクティビティに対して無防備になります。 注意
	- すでに Security Manager クライアントがワークステーション上にインストールされている 場合は、インストール プログラムが最新のクライアントをインストールする前に Security Manager クライアントをアンインストールする必要があります。ウィザードからこの必要 があるかどうかが尋ねられます。

手順

- ステップ **1** Windows管理者特権を持つユーザアカウントを使用してクライアントワークステーションにログインしま す。
- ステップ **2** Web ブラウザで、次の URL のいずれかを開きます。*SecManServer* は、Security Manager がインストールさ れているコンピュータの名前です。いずれかの [セキュリティアラート(Security Alert)] ウィンドウで [は い(Yes)] をクリックします。
	- SSL を使用していない場合は、**http://***SecManServer***:1741** を開きます。
	- SSL を使用している場合は、**https://***SecManServer***:443** を開きます。

Cisco Security Management Suite のログイン画面が表示されます。ページ上で、JavaScript と cookie がイネー ブルになっていることと、サポートされているバージョンの Web ブラウザを実行していることを確認しま す。

- ステップ **3** ユーザ名とパスワードを使用して、Cisco Security Management Suite サーバにログインします。初めてサー バーをインストールする場合は、ユーザー名 **admin** と、製品のインストール中に定義されたパスワードを 使用してログインできます。
- ステップ **4** CiscoSecurity ManagementSuiteのホームページで、[CiscoSecurity Managerクライアントインストーラ(Cisco Security Manager Client Installer)] をクリックします。

ファイルを開くまたは実行するのか、ディスクに保存するのかが尋ねられます。いずれかのオプションを 選択できます。ファイルのディスクへの保存を選択した場合は、ファイルのダウンロード後にプログラム を実行します(ファイルをダブルクリックするか、ブラウザから尋ねられたときに [Run] オプションを選 択します)。

「問題が検出されました(a problem was detected)」や「パブリッシャを確認できません(the publisher cannot be verified)」などのアプリケーションに関するセキュリティ警告、または、未 確認のアプリケーションがコンピュータにアクセスしようとしているという内容のセキュリティ 警告が表示された場合は、アクセスが許可されていることを確認します。複数のボタンをクリッ クしなければならない場合があります。ボタン名はアプリケーションのプロンプトによって異 なります([Allow]、[Yes]、[Apply] など)。 ヒント

- Internet Explorer 10.x を使用している場合は、特別な考慮事項が適用されます。[Cisco Security Managerクライアントインストーラ(CiscoSecurity ManagerClientInstaller)]をクリックすると、 Cisco Security Manager 4.26 でサポートされている Internet Explorer のすべてのバージョンと同様 に、ユーザーアクション(保存または実行)を求めるプロンプトが表示されます。実行するオ プションを選択すると、ダイアログボックスが表示され、このオプションは推奨されないこと が示されます。その後、ユーザーアクションを求める別のプロンプトが表示されます。このプ ロンプトが表示され、[アクション(Actions)] ボタンをクリックすると、Internet Explorer の SmartScreenフィルタのダイアログボックスが表示されます。重要:クライアントインストール プロセスを開始するには、[そのまま実行(Run Anyway)] オプションを選択する必要がありま す。 (注)
- ステップ **5** インストールウィザードに [ようこそ(Welcome)] 画面が表示されます。

SecurityManagerクライアントは、6つのビュー(ConfigurationManager、イベントビューア、ReportManager、 Health and Performance Manager、Image Manager およびダッシュボード)がある単一のアプリケーションと してインストールされます。各アプリケーションは、次の3つの方法のいずれかで別々に起動できます(詳 細については、Security Manager クライアントを使用した Security Manager へのログイン (14 ページ)を 参照してください)。

- [Start] > [All Programs] > [Cisco Security Manager Client] (フォルダ) > [Cisco Security Manager Client]
- (ログイン画面)
- (いずれかのビューを開始した後)[起動(Launch)] >(別のビューを選択)
- Cisco Security Manager のデスクトップ アイコンも作成されます。このアイコンで Cisco Security Management Suite のホーム ページを開きます。 (注)
- ステップ **6** インストール ウィザードの指示に従います。インストール中に、次の情報の入力が要求されます。
	- [Server name] : Security Manager サーバ ソフトウェアがインストールされているサーバの DNS 名また は IP アドレス。通常は、クライアント インストーラをダウンロードしたサーバです。
	- [Protocol]:HTTPS または HTTP。Security Manager サーバで使用されるプロトコルを選択します。ほと んどのサーバはHTTPSを使用するように設定されます。どれを選択していいかがわからない場合は、 システム管理者にお問い合わせください。また、サーバが非デフォルト ポートを使用するように設定 されていることがわかっている場合は、非デフォルト HTTP または HTTPS ポートの設定 (11 ペー ジ)内の情報を使用してインストール後にポートを設定します。
	- [Shortcuts]:自分専用のショートカットだけを作成するのか、このワークステーションにログインして いるすべてのユーザ アカウント用のショートカットを作成するのか、またはどのユーザ用のショート カットも作成しないのか。これによって、誰の [Start] メニューに Cisco Security Manager Client が表示 されるかが決定されます。クライアントは、[スタート (Start) ]>[すべてのプログラム (All Programs) ] > [Cisco Security Managerクライアント(Cisco Security Manager Client)](フォルダ)> [Cisco Security Managerクライアント (Cisco Security Manager Client) ] またはデスクトップ上のアイコンから起動でき ます。
	- [Installation location]:クライアントをインストールするフォルダ。他の場所にインストールする特別な 理由がなければ、デフォルトを受け入れます。デフォルトの場所はC:\Program Files(x86)\CiscoSystems です。
- ステップ **7** インストール ウィザードの指示に従って続行します。
- ステップ **8** [Done]をクリックしてインストールを完了したら、アンチウイルスアプリケーションを一時的にディセー ブルにしていた場合はイネーブルに戻します。

クライアント インストーラによってワークステーション上の Cisco Security Agent が停止されていた場合 は、インストールの完了時に再起動されます。ただし、システム上でCiscoSecurityAgentを手動でディセー ブルにしていた場合は、クライアントのインストールが完了してからそれをイネーブルにする必要があり ます。

バージョン 4.23 以降、特に複数のサーバーにインストールする場合、Cisco Security Manager では、インス トールの入力に多くの時間を費やすことなく、バックグラウンドプロセスでSecurityManagerクライアント をサイレントインストールできます。

- この構文のコマンド(**CSMClientSetup.exe -isilent -DUSER\_INSTALL\_DIR=<Intendedlocationfor client to be installed>**)を使用して、Security Manager クライアントのサイレントインストールをトリガーで きます。たとえば、コマンドは**CSMClientSetup.exe -isilent-DUSER\_INSTALL\_DIR="C:\\Progra~2\\Ciso Systems\\Cisco Security Manager Client** のようになります。
- アンインストールには、**Uninstall CiscoSecurity Manager Client\*.exe -isilent** を使用します。たとえば、 コマンドは **C:\\Progra~2\\CisoSystems\\CiscoSecurity Manager Client\\Uninstall\_CiscoSecurity Manager Client\\Uninstall Cisco Security Manager Client 4.27.0.0.exe -i silent** のようになります。

## インストールを阻止するセキュリティ設定の処理

ワークステーション上のセキュリティ設定を構成する方法はさまざまであり、多数のさまざま な製品をインストールしている可能性があるため、SecurityManagerクライアントのインストー ルが阻止される場合があります。インストール中に問題が発生した場合は、Windowsユーザー アカウントにソフトウェアのインストールに必要な管理特権が付与されていることを確認して から、次の注記を考慮してください。

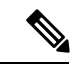

Microsoft Windows ユーザーアカウント制御(UAC)が有効になっている場合は、「管理者と して実行 (Run as administrator)」を使用してクライアントをインストールして実行する必要 があります。 (注)

## 非デフォルト **HTTP** または **HTTPS** ポートの設定

Security Manager サーバは、443 の HTTPS と 1741 の HTTP のデフォルト ポートを使用します。 組織で別のポートを使用するように Security Manager サーバをインストールしていた場合は、 非標準ポートを使用するようにクライアントを設定する必要があります。そうしなければ、ク ライアントとサーバを接続できません。

クライアントの別のポートを設定するには、メモ帳などのテキストエディタを使用して **C:\Program Files (x86)\Cisco Systems\Cisco Security Manager Client\jars\client.info** ファイルを

編集します。次の設定を追加して、*<portnumber>*の場所にカスタムポート番号を指定します。

- HTTPS\_PORT=*<port number>*
- HTTP\_PORT=*<port number>*

これらの設定は、次のクライアントを起動したときに使用されます。

## ポートユーティリティの変更

必要に応じて、Cisco Security Manager Web サーバーの Web サーバーポート番号を変更できま す。管理者権限が必要な HTTP と HTTPS の両方のポート番号を変更することもできます。プ ロンプトで次のコマンドを実行します。

### **NMSROOT\MDC\Apache\changeport.exe**

たとえば、**changeport 1744** と入力して、Cisco Security Manager Web サーバーの HTTP ポート が 1744 を使用するように変更できます。または、**changeport port number -s** を使用して、指 定したポート番号を使用するように Security Manager Web サーバーの HTTPS ポートを変更す ることもできます。

指定したポート番号には、次の制限が適用されます。

- 1026 未満のポート番号は使用できません。ただし、HTTPS ポート番号として 443 を使用 できます。
- 指定されたポートは他のサービスまたはデーモンで使用できません。ユーティリティはア クティブなリスニングポートをチェックし、競合が見つかった場合は、指定されたポート を拒否します。
- 他のサービスまたはアプリケーションが指定されたポートを使用しているかどうかを判断 する信頼できる方法はありません。サービスまたはアプリケーションが実行され、ポート でアクティブにリッスンしている場合は、簡単に検出できます。ただし、サービスが現在 停止している場合、ユーティリティが使用するポートを決定する方法はありません。これ は、Windows には /etc/services に相当する共通のポートレジストリがないためです。

ポート番号は、1026~65535の範囲の数値である必要があります。この範囲外の値やその他の 数値以外の値は使用できません。

## 以前のバージョンのクライアントからアップグレードできない

古いバージョンのクライアントがインストールされている、または、クライアントがインス トールされていたことがあるワークステーション上に Security Manager クライアントをインス トールしようとした場合は、クライアント インストーラによって新しいバージョンがインス トールされる前に古いバージョンがアンインストールされます。「メインクラスが見つかりま せん。プログラムを終了します。(Could not find main class. Program will exit)」というエラー メッセージが表示された場合は、インストーラでクライアントをインストールできません。

手順

この問題は、システム内に古いレジストリエントリが残っている場合に発生します。この問題 を解決するには、次の手順を実行します。

- ステップ **1** [スタート(Start)] > [実行(Run)] を選択して、**regedit** と入力することによって、レジストリエディタを 起動します。
- ステップ **2** 次のレジストリ キーを削除します。

HKEY\_LOCAL\_MACHINE\SOFTWARE\Wow6432Node\Microsoft\Windows\CurrentVersion\Uninstall\f427e21299b0dd254754c0d2778feec4-837992615

- ステップ **3** 以前のインストールディレクトリ(通常は、C:\Program Files (x86)\Cisco Systems\Cisco Security Manager Client)を削除します。
- ステップ **4** 次のフォルダの名前を変更します。

C:\Program Files (x86)\Common Files\InstallShield\Universal\common\Gen1

ステップ **5 [**スタート(**Start**)**]** > **[**コントロールパネル(**Control Panel**)**]** > **[**プログラムの追加と削除(**Addor Remove Programs**)**]** の順に選択します。Cisco Security Manager クライアントがまだ表示されている場合は、[削除 (Remove)] をクリックします。「プログラムはすでに削除されています。リストから削除しますか? (Program already removed; do you want to remove it from the list?)」というメッセージが表示されたら、[は い(Yes)] をクリックします。

> まだ Security Manager クライアントを再インストールできない場合は、C:\Program Files (x86)\Common Files\InstallShieldディレクトリの名前を変更して、もう一度試してみてください[。インストール中のクライ](installation_guide_for_cisco_security_manager_427_chapter9.pdf#nameddest=unique_87) [アント障害](installation_guide_for_cisco_security_manager_427_chapter9.pdf#nameddest=unique_87)も参照してください。

## クライアントのパッチング

サービスパックまたはポイントパッチを Security Manager サーバーに適用したら、サーバーに ログインしたときに Security Manager クライアントからアップデートを適用するかどうかが尋 ねられます。クライアントソフトウェアのバージョン番号は、サーバソフトウェアのバージョ ン番号と同じにする必要があります。

必要なソフトウェアアップデートをダウンロードして適用するかどうかが尋ねられた場合は、 Webブラウザがアップデートのダウンロードに使用されます。ファイルを開くまたは実行する のか、ディスクに保存するのかが尋ねられます。いずれかのオプションを選択できます。ファ イルのディスクへの保存を選択した場合は、ファイルのダウンロード後にプログラムを実行し ます(ファイルをダブルクリックするか、ブラウザから尋ねられたときに [Run] オプションを 選択します)。

パッチのインストールは、クライアントのインストールに似ているため、Cisco Security Agent またはインストーラの起動を可能にするためにインストールしたその他のセキュリティソフト ウェアからの任意のセキュリティアラートを許可(または [はい (Yes) ] をクリック)する必 要があります。

インストールの場所が尋ねられたら、クライアントがインストールされているフォルダが選択 されていることを確認して、ファイルを上書きするかどうかが尋ねられたら [すべてにはい (Yes to All)] を選択します。

$$
\mathcal{L}^{\circ}
$$

ヒント URL が取得できない、または、接続がタイムアウトしたことを伝えるエラー メッセージが表 示された場合は、Security Manager クライアントをアンインストールしてから、フレッシュ コ ピー(すでにパッチが適用されている)をインストールする必要があります。詳細について は、「Security Manager クライアントのアンインストール (17 ページ)」および「Security Manager クライアントのインストール (7 ページ)」を参照してください。

# アプリケーションへのログイン

サーバ アプリケーションをインストールし、Web ブラウザを設定し、Security Manager クライ アントをインストールしたら、アプリケーションにログインできます。

- Security Manager クライアントを使用した Security Manager へのログイン (14 ページ)
- Web ブラウザを使用したサーバ アプリケーションへのログイン (16 ページ)

## **Security Manager**クライアントを使用した**Security Manager**へのログイ ン

Security Manager クライアントは、6 つのアプリケーション(Configuration Manager、イベント ビューア、Report Manager、Health andPerformance Manager、Image Manager およびダッシュボー ド)があるアプリケーションスイートとしてインストールされます。各アプリケーションは、 後述の手順内で示される 3 つの方法のいずれかで別々に起動できます。

ほとんどのSecurityManagerタスクは、ConfigurationManagerアプリケーション(SecurityManager クライアント アプリケーション スイートの一部)を使用して実行します。

### Ω

Security Manager クライアントを十分に活用できる管理者特権が付与された Windows ユーザ ア カウントを使用してクライアントワークステーションにログインする必要があります。より低 い特権を使用してクライアントを操作しようとした場合は、一部の機能が正しく機能しない場 合があります。 ヒント

### 手順

ステップ **1** Configuration Manager、Event Viewer、Report Manager、Health and Performance Monitor、Image Manager ま たはダッシュボードのいずれかを起動します。各アプリケーションは、次の3つの方法のいずれかで別々 に起動できます。

- [Start] > [All Programs] > [Cisco Security Manager Client] (フォルダ) > [Cisco Security Manager Client]
- (ログイン画面)
- (いずれかのアプリケーションを起動した後) [Launch] > (Security Manager クライアントアプリケー ションスイート内の他のアプリケーションを選択する)。ログインダイアログウィンドウは表示さ れません。
- ステップ **2** Security Manager のログイン ダイアログ ウィンドウで、ログインするサーバの DNS 名を入力または選択 します。
	- DNS 名ではなく IP アドレスを入力または選択すると、Internet Explorer 7 環境において一部の 機能が意図したとおりに動作しない可能性があります。すべてのSecurityManager機能を正し く動作させるには、ログインするサーバの DNS 名を入力します。 (注)
- ステップ **3** Security Manager のユーザ名とパスワードを入力します。
- ステップ **4** サーバが接続にHTTPSを使用する場合は、[HTTPS]チェックボックスがオンになっていることを確認し ます。HTTPS を使用しない場合は、そのチェックボックスをオフにします。[ログイン (Login)] をク リックします。
- ステップ **5** サーバからクライアント ソフトウェア アップデートのダウンロードとインストールが要求された場合 は、クライアントのパッチング (13 ページ)を参照してください。
- ステップ **6** ご使用のクライアントよりも新しいバージョンを実行している Security Manager サーバにログインする と、通知が表示され、一致するクライアントバージョンをダウンロードするオプションが提供されます。
- ステップ7 入力したユーザ名とパスワードで実行中のセッションがない場合は、クライアントアプリケーション (Configuration Manager、Event Viewer、Report Manager、Health andPerformance Monitor、Image Manager、 またはダッシュボード)がサーバにログインして、クライアント インターフェイスを開きます。
- ステップ **8** 入力したユーザ名とパスワードで実行中のセッションがすでに存在する場合は、既存のアプリケーショ ンから同一セッションで新しいアプリケーションを簡単に起動できる方法があることを知らせる情報メッ セージが表示されます。その方法とは、次のとおりです。

(いずれかのアプリケーションを起動した後) [Launch]> (Security Manager クライアントアプリケーショ ン スイート内の他のアプリケーションを選択する)。

- ステップ **9** 新しいアプリケーションが既存のセッションから起動されるか、すでに実行中ならばそのアプリケーショ ンがフォーカス状態になります。
	- クライアントは 120 分間アイドル状態が続くと自動的に閉じます。アイドルタイムアウトを 変更するには、「ツール (Tools) ] > [Security Manager管理 (Security Manager Administration)] を選択して、目次から [デスクトップのカスタマイズ (Customize Desktop) 1を選択し、必要 なタイムアウト期間を入力します。この機能をディセーブルにして、クライアントが自動的 に閉じないようにすることもできます。 ヒント
- ステップ **10** Security Manager を終了する場合は、[ファイル(File)] > [終了(Exit)] を選択します。

**Web** ブラウザを使用したサーバ アプリケーションへのログイン

## **Web** ブラウザを使用したサーバ アプリケーションへのログイン

正規の Windows アプリケーションを使用してクライアント アプリケーションをホストするの は、Security Manager サーバだけです。Security Manager(Common Services アプリケーション経 由)、CiscoWorks、および のサーバー管理機能を含め、その他すべてのアプリケーションは Web ブラウザ内でホストされます。

これらのアプリケーションへのログイン方法は同じです。1 台のサーバ上に複数のアプリケー ションをインストールした場合は、インストールしたすべてのアプリケーションに同時にログ インします。これは、ログインが CiscoWorks によって制御され、これらのアプリケーション はすべて CiscoWorks の制御下でホストされるためです。

手順

- ステップ **1** Web ブラウザで、次のいずれかの URL を開きます。*server* は、サーバーアプリケーションがインストール されているコンピュータの名前です。いずれかの [セキュリティアラート(Security Alert)] ウィンドウで [はい(Yes)] をクリックします。
	- SSL を使用していない場合は、http://*server*:1741 を開きます。

• SSL を使用している場合は、http://*server*:443 を開きます。

Cisco Security Management Suite のログイン画面が表示されます。ページ上で、JavaScript と cookie がイネー ブルになっていることと、サポートされているバージョンの Web ブラウザを実行していることを確認しま す。アプリケーションを実行するようにブラウザを設定する方法については、Web ブラウザ クライアント の設定 (1 ページ)を参照してください。

- ステップ **2** ユーザ名とパスワードを使用して、Cisco Security Management Suite サーバにログインします。初めてサー バーをインストールする場合は、ユーザー名 **admin** と、製品のインストール中に定義されたパスワードを 使用してログインできます。
- ステップ **3** Cisco Security Management Suite のホームページで、サーバ上にインストールされた機能にアクセスできま す。このホームページには、インストールされているものによって異なる項目を含めることができます。
	- [サーバー管理(Server Administration)] パネルをクリックして、CiscoWorks CommonServices サーバー メニューを開きます。このリンクをクリックすれば、Common Services 内の任意の場所に移動できま す。CiscoWorks Common Services は、サーバを管理する基盤ソフトウェアです。このソフトウェアを 使用して、サーバの保守とトラブルシューティングやローカルユーザ定義などのバックエンドサーバ 機能を設定して管理します。
	- [Cisco Security Managerクライアントインストーラ(Cisco Security Manager Client Installer)] をクリック して、Security Manager クライアントをインストールします。このクライアントは、Security Manager サーバを使用するためのメイン インターフェイスです。
- ステップ **4** アプリケーションを終了するには、画面右上隅にある [ログアウト(Logout)] をクリックします。ホーム ページと Security Manager クライアントの両方を同時に開いている場合は、ブラウザ接続を終了しても Security Manager クライアントが終了しません。

# **Security Manager** クライアントのアンインストール

Security Manager クライアントをアンインストールする場合は、[スタート (Start) ] > [すべて のプログラム(All Programs)] > [Cisco Security Managerクライアント(Cisco Security Manager Client)] > [Cisco Security Managerクライアントのアンインストール(Uninstall Cisco Security Manager Client)] を選択して、アンインストールウィザードのプロンプトに従います。

I

**Security Manager** クライアントのアンインストール

翻訳について

このドキュメントは、米国シスコ発行ドキュメントの参考和訳です。リンク情報につきましては 、日本語版掲載時点で、英語版にアップデートがあり、リンク先のページが移動/変更されている 場合がありますことをご了承ください。あくまでも参考和訳となりますので、正式な内容につい ては米国サイトのドキュメントを参照ください。